# **Assistentes de configuração nos roteadores VPN RV016, RV042, RV042G e RV082**

## **Objetivo**

O Assistente para configuração é um recurso interno usado para ajudar com a configuração básica de IP no roteador para permitir que ele se comunique com outros dispositivos. Ele o orienta passo a passo e pode ser uma maneira útil de configurar o dispositivo se o usuário não tiver muita experiência de rede. Uma regra de acesso é configurada com base em vários critérios para permitir ou negar acesso à rede. A regra de acesso é programada com base no horário em que as regras de acesso precisam ser aplicadas ao roteador.

O objetivo deste artigo é guiá-lo sobre como acessar os assistentes de configuração nos roteadores VPN RV016, RV042, RV042G e RV082.

### **Dispositivos aplicáveis**

- RV016
- RV042
- RV042G
- RV082

### **Versão de software**

 $\cdot$  v4.2.2.08

### **Assistente de configuração**

Etapa 1. Efetue login no utilitário de configuração da Web e escolha **Wizard**. A página *Assistente* é aberta:

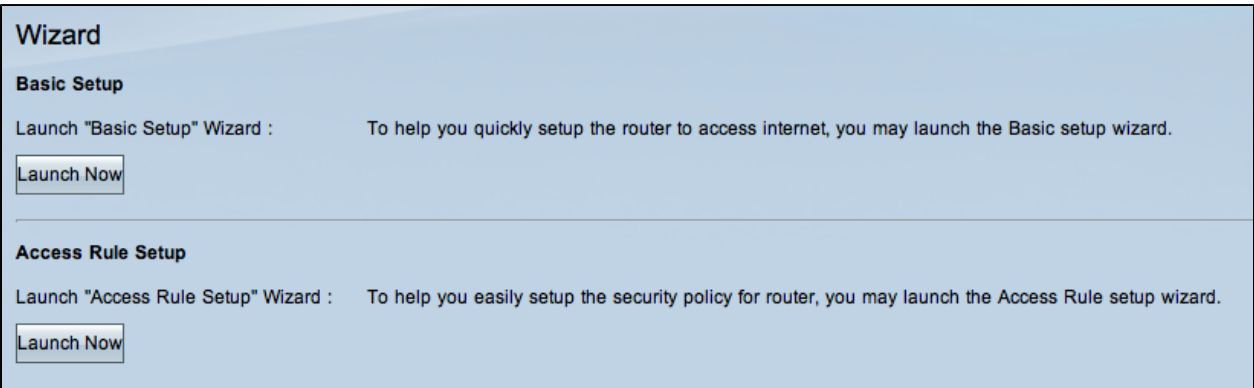

#### **Assistente de configuração básica**

O Assistente de configuração básica é um método guiado simples e conveniente de definir configurações iniciais. Esta seção orienta o usuário sobre como configurar o Assistente de configuração básica, que, em geral, pode ser usado para alterar as portas WAN ou configurar a conexão de Internet.

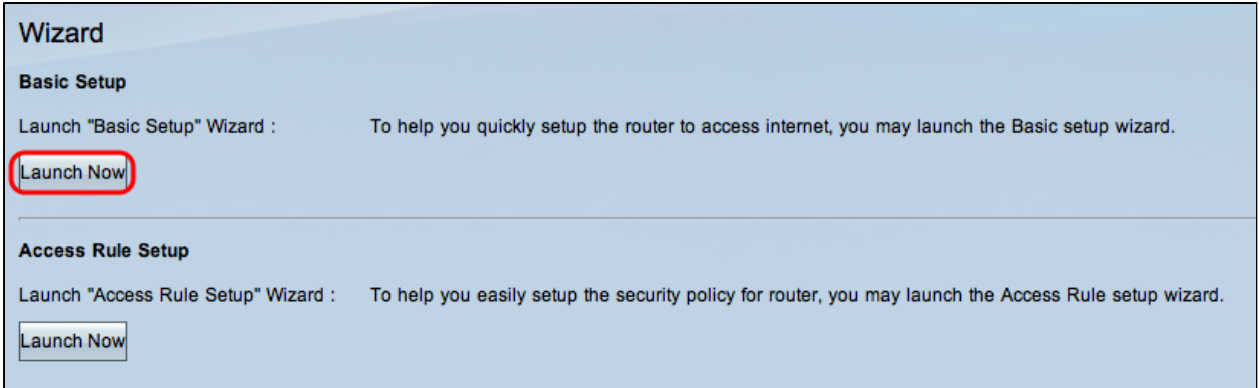

Etapa 1. Clique em **Iniciar agora** na área Configuração básica para executar o Assistente de configuração básica. A janela *Basic Setup Installation Wizard* (Assistente de instalação básica) é exibida.

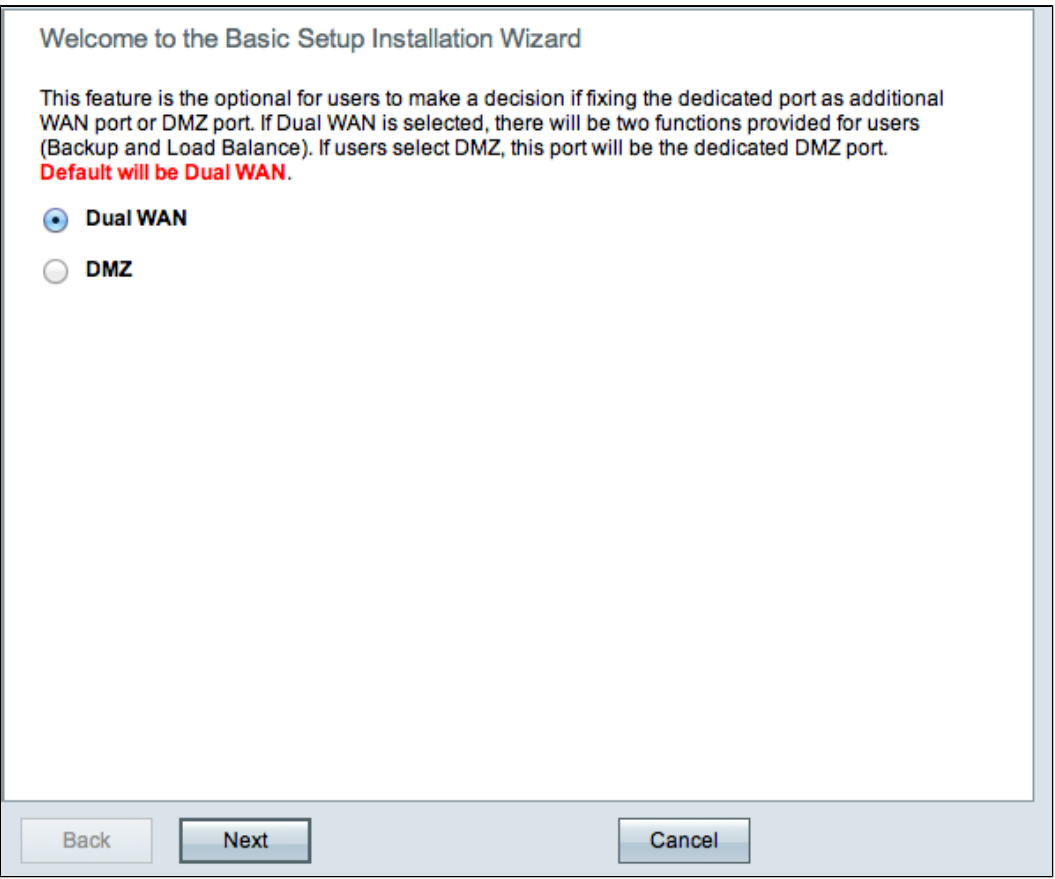

Etapa 2. Clique no botão de opção **Dual WAN** ou **DMZ** para continuar o assistente para as respectivas configurações. Isso decide como a porta dedicada no dispositivo é usada: como uma WAN de rede de longa distância adicional ou como uma porta de zona desmilitarizada (DMZ).

- WAN dupla â $\epsilon$ " A WAN dupla é uma maneira útil e econômica de ter redundância de rede. Dois provedores de Internet (ISPs) diferentes podem ser conectados ao roteador. Isso garante que, se um falhar, o outro poderá continuar a atendê-lo. Fornece ao roteador dois links WAN diferentes para provedores externos ou redes.
- DMZ  $\hat{a} \in \mathcal{C}$  Uma zona desmilitarizada (DMZ) é uma sub-rede lógica que contém os hosts, geralmente servidores, que oferecem serviços externos como e-mail, DNS e FTP. Os hosts que oferecem serviços externos são mais vulneráveis a ataques de uma zona não confiável, geralmente a Internet. Uma DMZ também oferece alta segurança para os hosts conectados à LAN na rede especificada. O DMZ oferece uma boa maneira de adicionar mais segurança à

sua rede, separando sua rede privada da rede pública.

Etapa 3. Clique em **Avançar** para continuar o assistente.

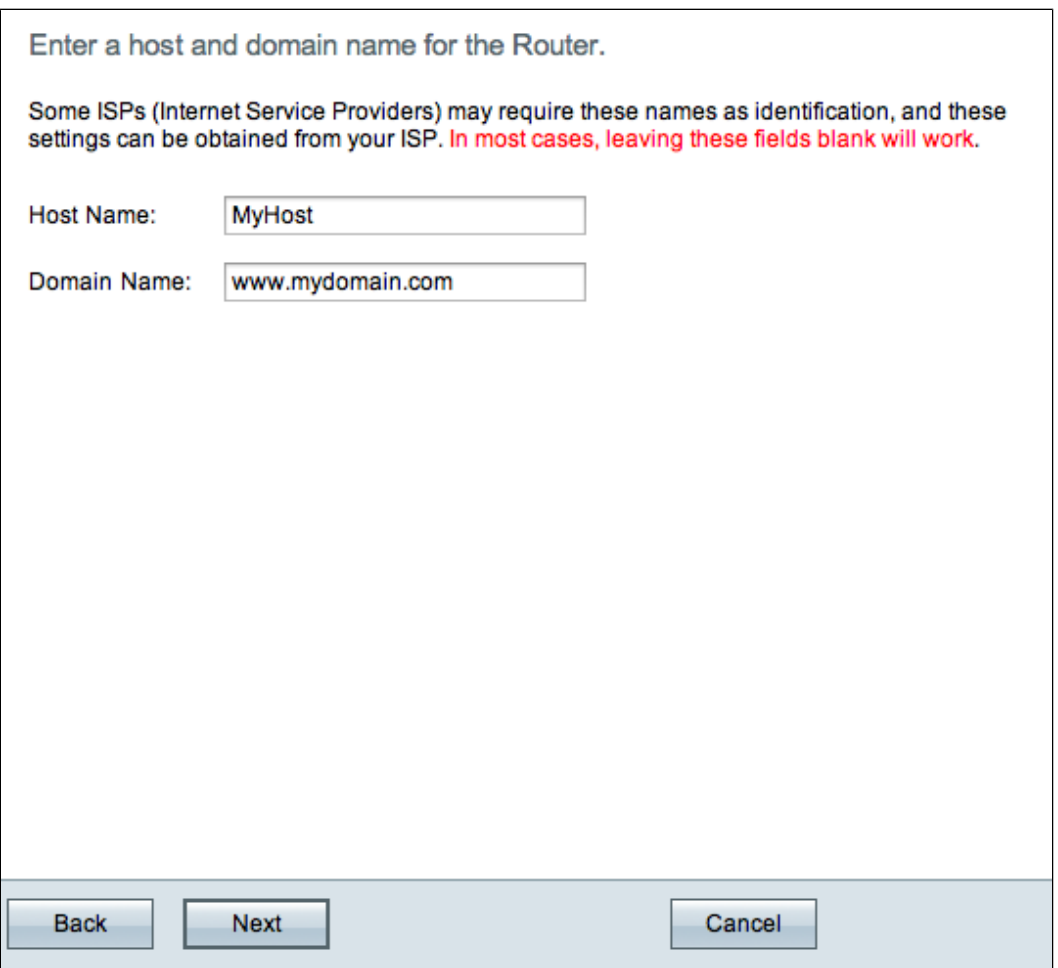

Etapa 4. Insira um nome de host para o roteador no campo Host Name (Nome do host).

Etapa 5. Insira um nome de domínio para o roteador no campo Domain Name (Nome de domínio).

**Observação:** o nome do host e o nome do domínio são usados para identificação pelos provedores de Internet (ISPs).

Etapa 6. Clique em **Avançar** para continuar o assistente.

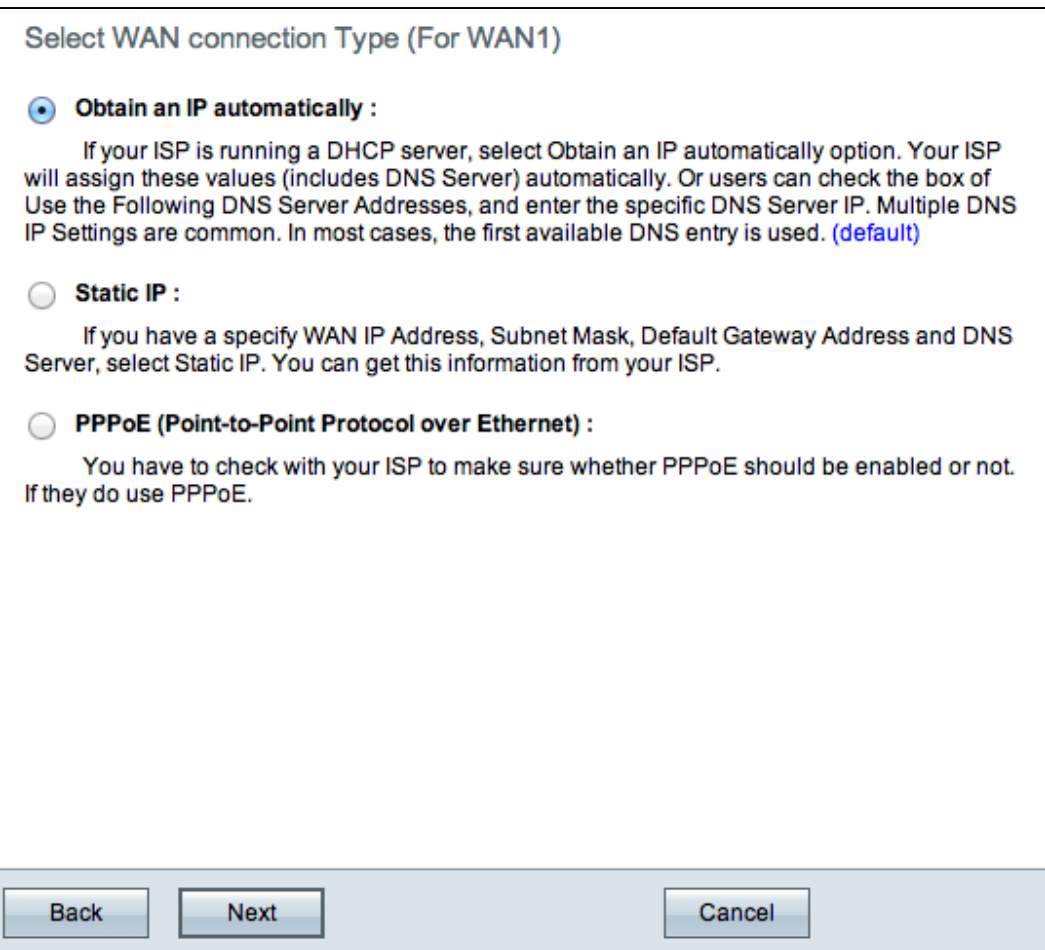

Passo 7. Clique no botão de opção desejado para selecionar um tipo de conexão WAN para WAN1.

- Obter um IP automaticamente â $\epsilon$ " Atribui o endereço IP automaticamente. Esse é o padrão. Para esta opção, siga o procedimento na subseção *Obter um IP Automaticamente*.
- IP estático â $\epsilon$ " Permite atribuir um endereço IP estático. Para esta opção, siga o procedimento na subseção *IP estático*.
- PPPoE (Point-to-Point Protocol over Ethernet)  $\hat{a} \in \hat{C}$  protocolo de rede que oferece uma transmissão de dados mais segura. Ele fornece um método de autenticação de senha para atribuir endereços IP a sistemas cliente pelo ISP. Para essa opção, siga o procedimento na subseção *PPPoE*.

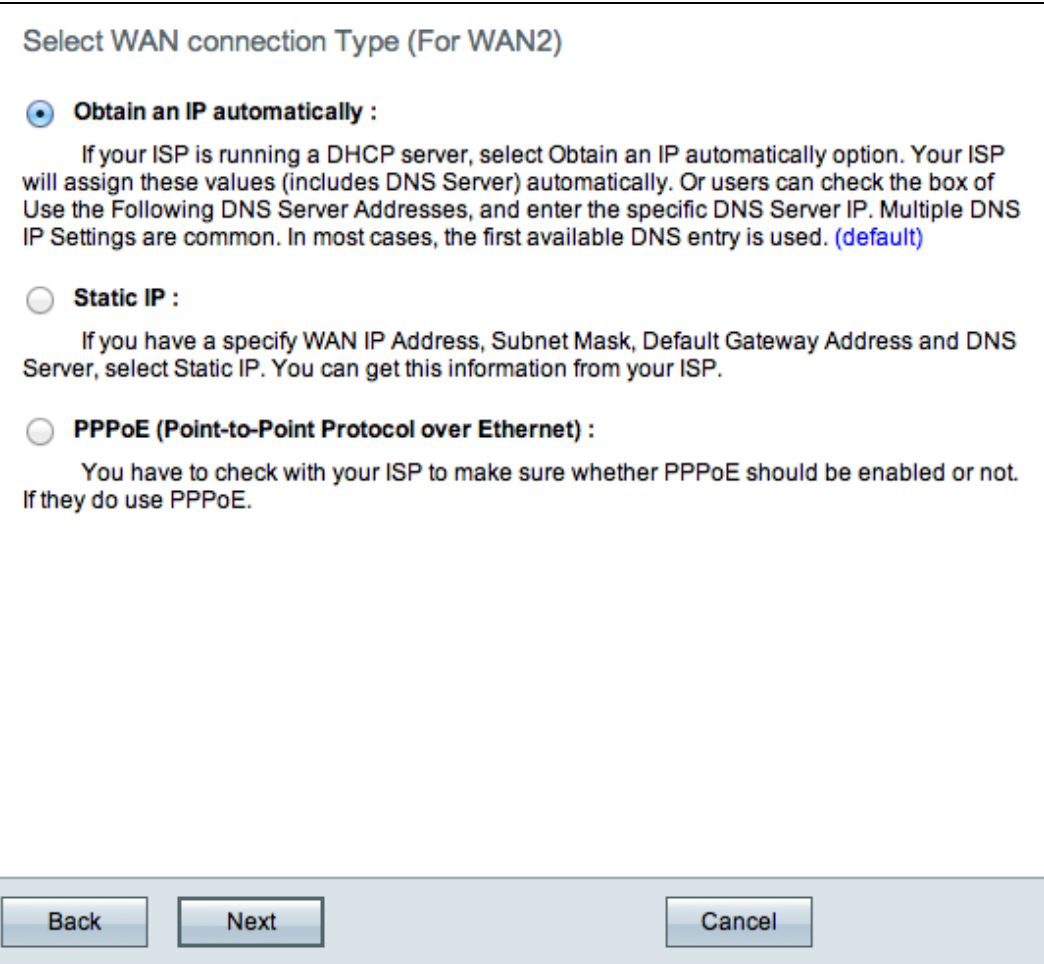

Etapa 8. Se você escolheu Dual WAN na etapa 2 da subseção Basic Setup Installation Wizard (Assistente de instalação de configuração básica), repita a etapa 7 para WAN 2.

**Economizador de tempo:** Se você escolher DMZ na Etapa 2 na subseção Assistente de instalação de configuração básica, execute as Etapas 9 a 11; caso contrário, vá para a Etapa 12.

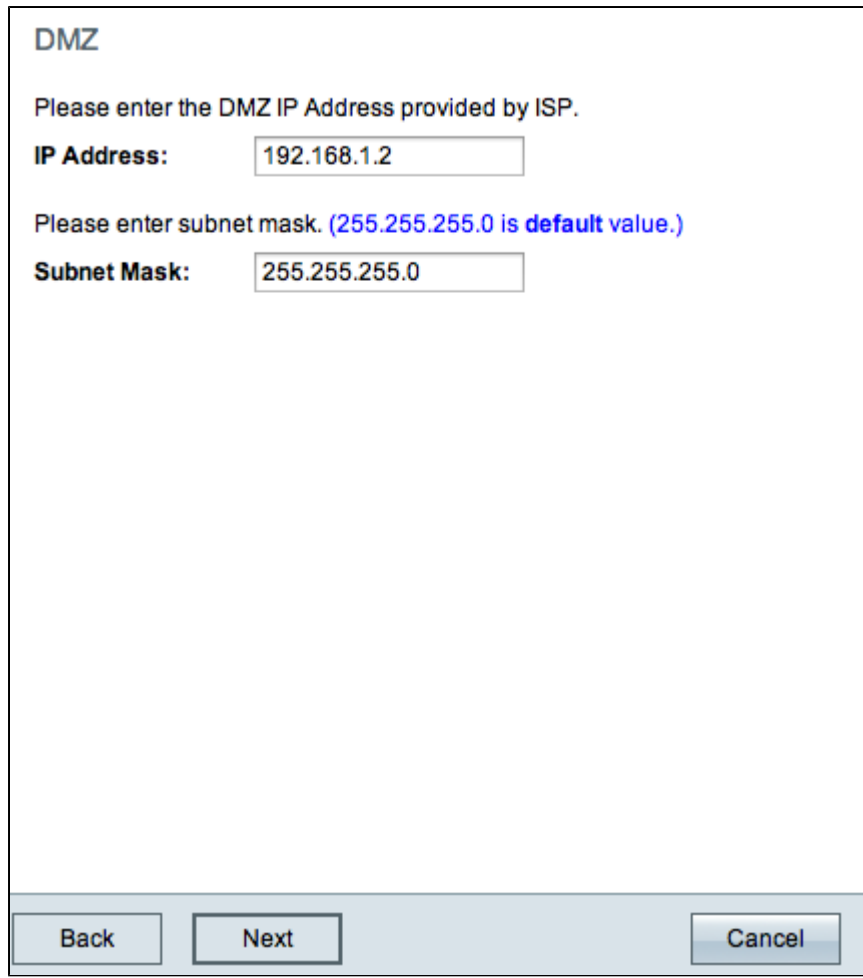

Etapa 9. Digite o endereço IP da DMZ.

Etapa 10. Digite a máscara de sub-rede do endereço IP DMZ.

Etapa 11. Clique em **Avançar** para continuar o assistente. A página *Resumo* é aberta:

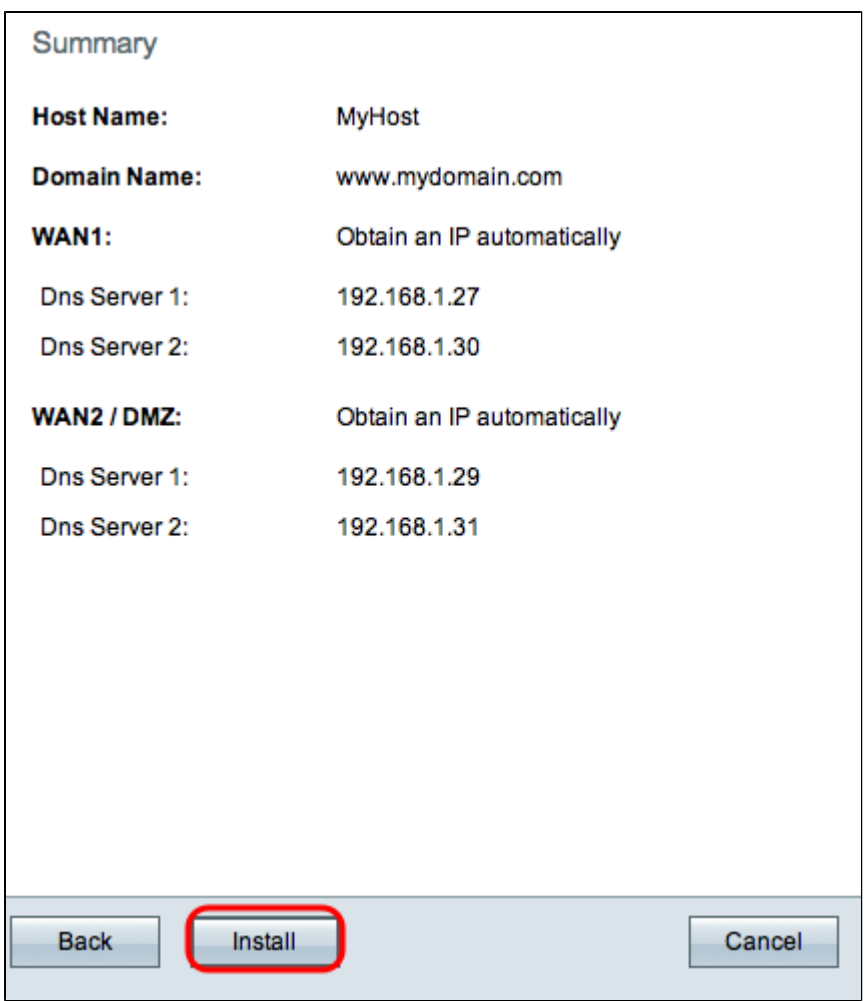

A página Resumo exibe uma visão geral das configurações que você acabou de definir. Isso é usado para revisar as configurações antes de enviá-las.

Etapa 12. Clique em **Install** para concluir a configuração. A página *Instalar* é aberta:

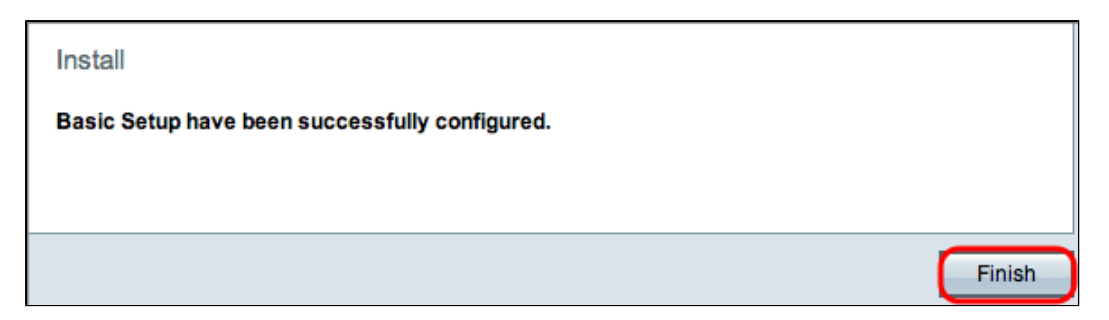

Etapa 13. Clique em Finish.

**Obter um IP automaticamente**

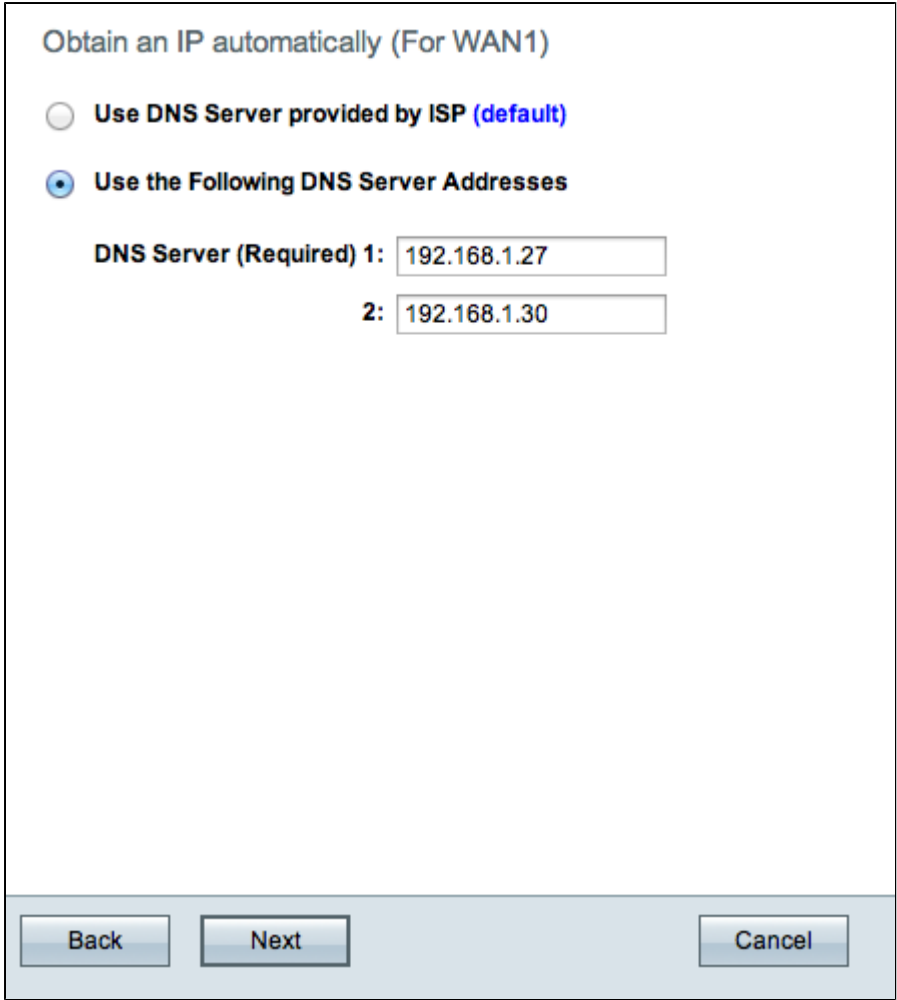

Etapa 1. Clique no botão de opção desejado para selecionar o tipo de servidor DNS (Domain Name System) a ser usado.

- Usar servidor DNS fornecido pelo ISP (padrão) â€" Use servidores DNS do ISP para resolver nomes de domínio em endereços IP.
- Usar os seguintes endereços de servidor DNS  $\hat{a} \in$ " Usado para inserir seus próprios endereços IP para servidores DNS. Insira os endereços IP de servidor DNS desejados para usar nos campos Servidor DNS 1 e Servidor DNS 2.

**Observação:** somente um servidor DNS é necessário.

Etapa 2. Clique em Avançar para continuar.

**Economizador de tempo:** Retorne à Etapa 7.

**IP estático**

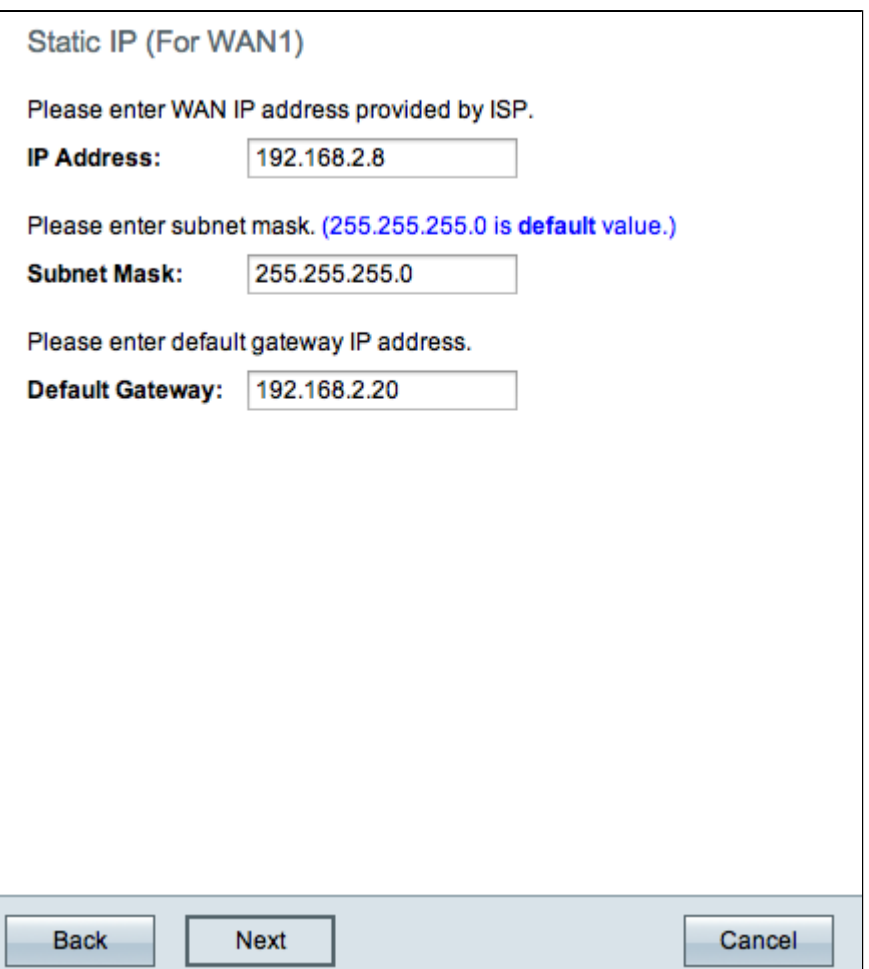

Etapa 1. Insira o endereço IP da WAN no campo IP Address (Endereço IP).

Etapa 2. Insira a máscara de sub-rede correspondente para o endereço IP da WAN no campo Subnet Mask (Máscara de sub-rede).

Etapa 3. Insira o endereço IP do gateway padrão no campo Gateway padrão. O endereço de gateway padrão é o endereço IP de um dispositivo que recebe comunicação de outros dispositivos na mesma rede que estão tentando se comunicar fora da rede local.

Etapa 4. Clique em Avançar para continuar.

**Economizador de tempo:** Retorne à Etapa 7.

**PPPoE**

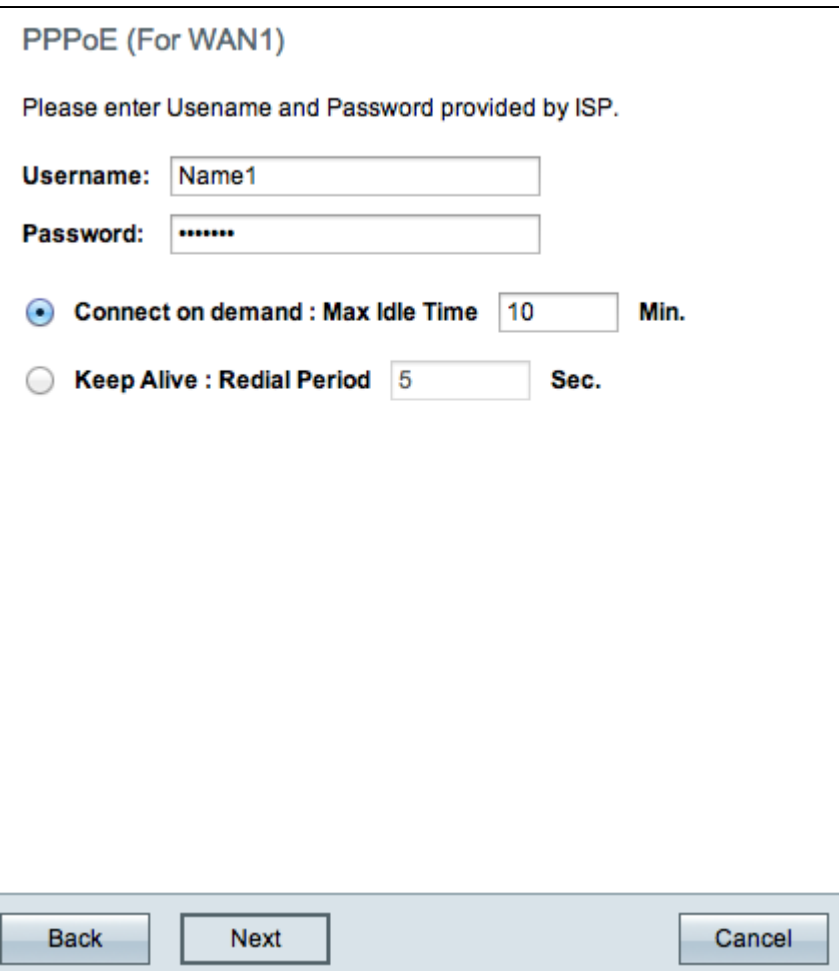

Etapa 1. Insira o nome de usuário e a senha no campo Nome de usuário e no campo Senha. Eles são fornecidos pelo ISP.

Etapa 2. Clique no botão de opção **Connect on Demand** ou no botão de opção **Keep Alive** para inserir o tempo ocioso máximo e o período de rediscagem.

- Conexão sob demanda: Tempo ocioso máximo  $a \in \mathbb{C}^n$  Informe o tempo, em minutos, antes de a conexão ser desconectada por inatividade no campo Tempo ocioso máximo. O tempo padrão fornecido é de 30 minutos.
- Keep Alive: Período de rediscagem â€" Insira o período de rediscagem no campo Período de rediscagem. Esse tempo deve ser em segundos. O período de tempo é o tempo que o dispositivo aguarda para se reconectar se a conexão for perdida. O tempo padrão fornecido é de 5 segundos.

Etapa 3. Clique em Avançar para continuar.

**Economizador de tempo:** Retorne à Etapa 7.

#### **Assistente de Configuração de Regra de Acesso**

Uma regra de acesso é configurada com base em vários critérios para permitir ou negar acesso à rede. A regra de acesso é programada com base no horário em que as regras de acesso precisam ser aplicadas ao roteador. Esta seção descreve em linhas gerais o Assistente de configuração de regra de acesso usado para determinar se o tráfego tem acesso permitido ou negado à rede.

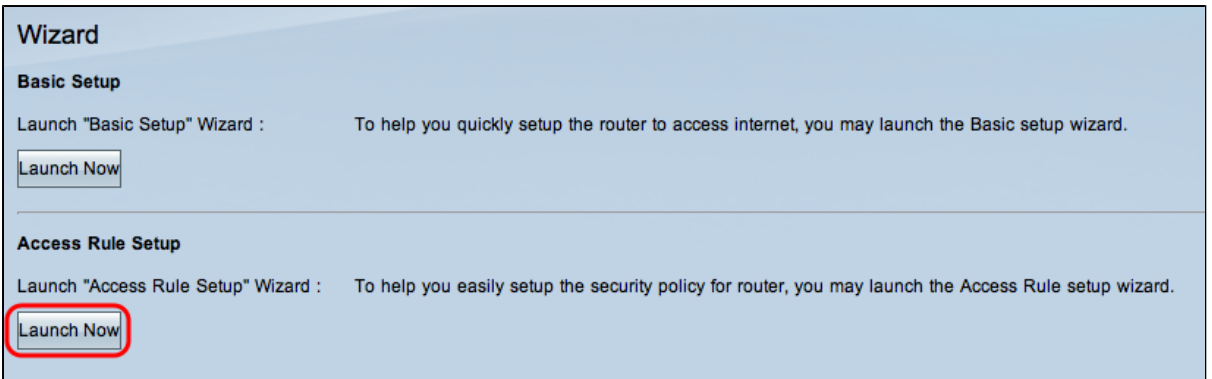

Etapa 1. Clique no botão **Iniciar agora** na área Configuração de regra de acesso para iniciar o Assistente para configuração de regra de acesso. A janela *Assistente de instalação da regra de acesso* é exibida:

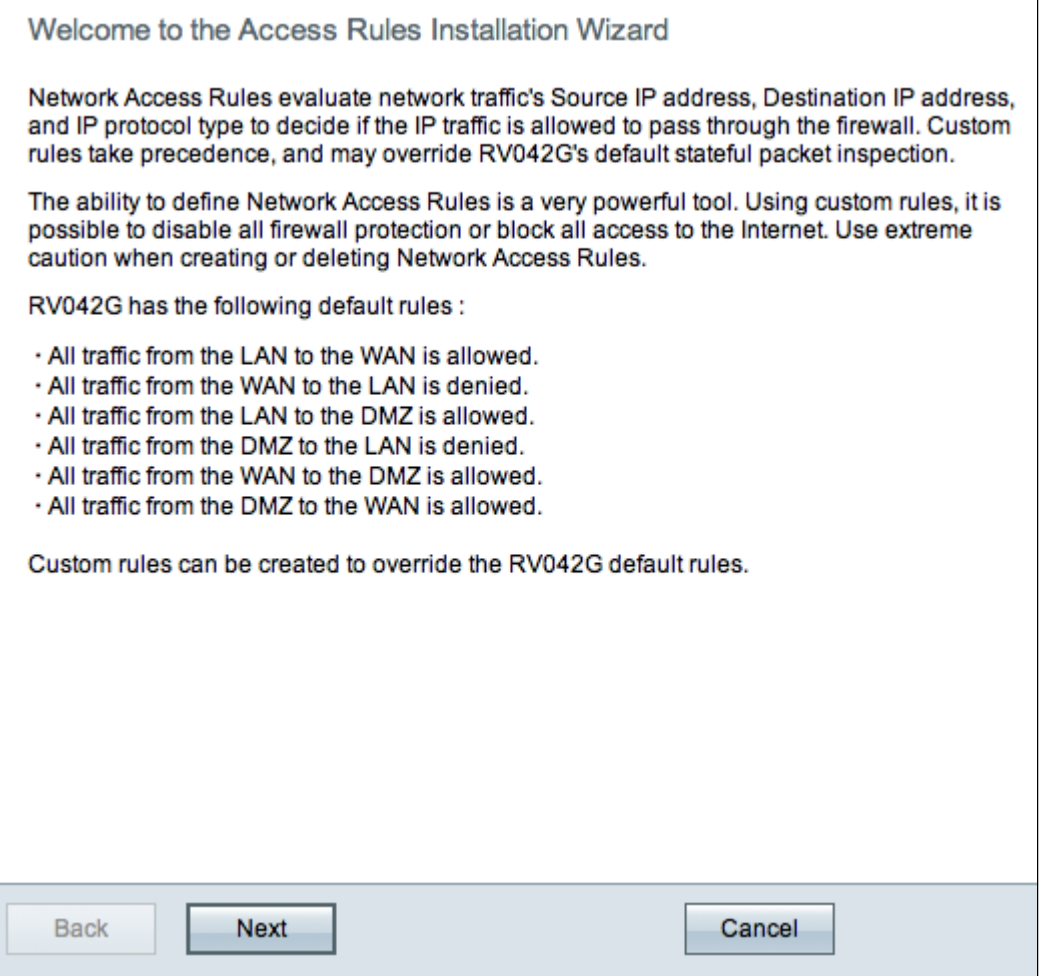

Etapa 2. Clique em **Avançar** para continuar com o assistente.

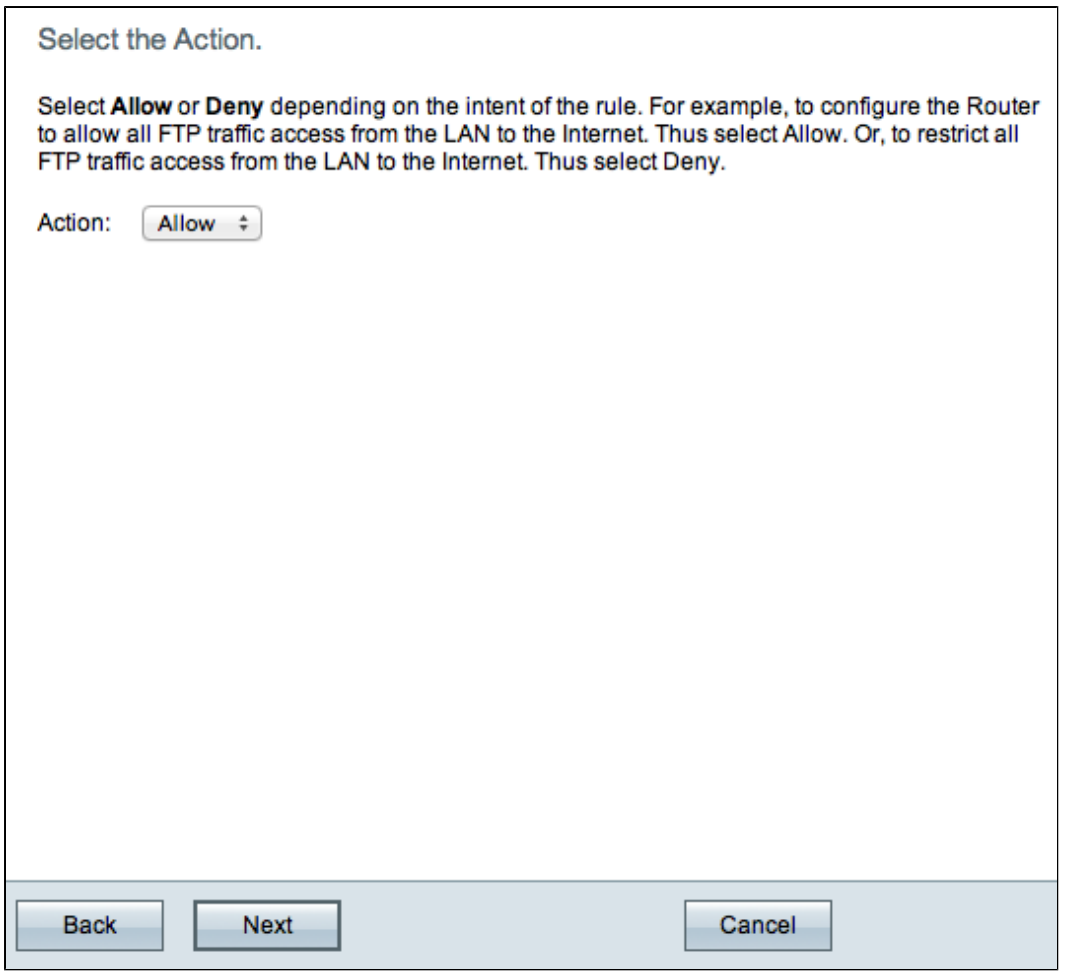

Etapa 3. Escolha a opção desejada na lista suspensa Ação para permitir ou restringir o tráfego. As regras de acesso limitam o acesso à sub-rede quando bloqueiam ou permitem o acesso ao tráfego de serviços ou dispositivos específicos.

- Permitir â $\epsilon$ " Permite todo o tráfego.
- Negar  $\hat{a} \in \mathcal{C}$  Restringe todo o tráfego.

Etapa 4. Clique em **Avançar** para continuar o assistente.

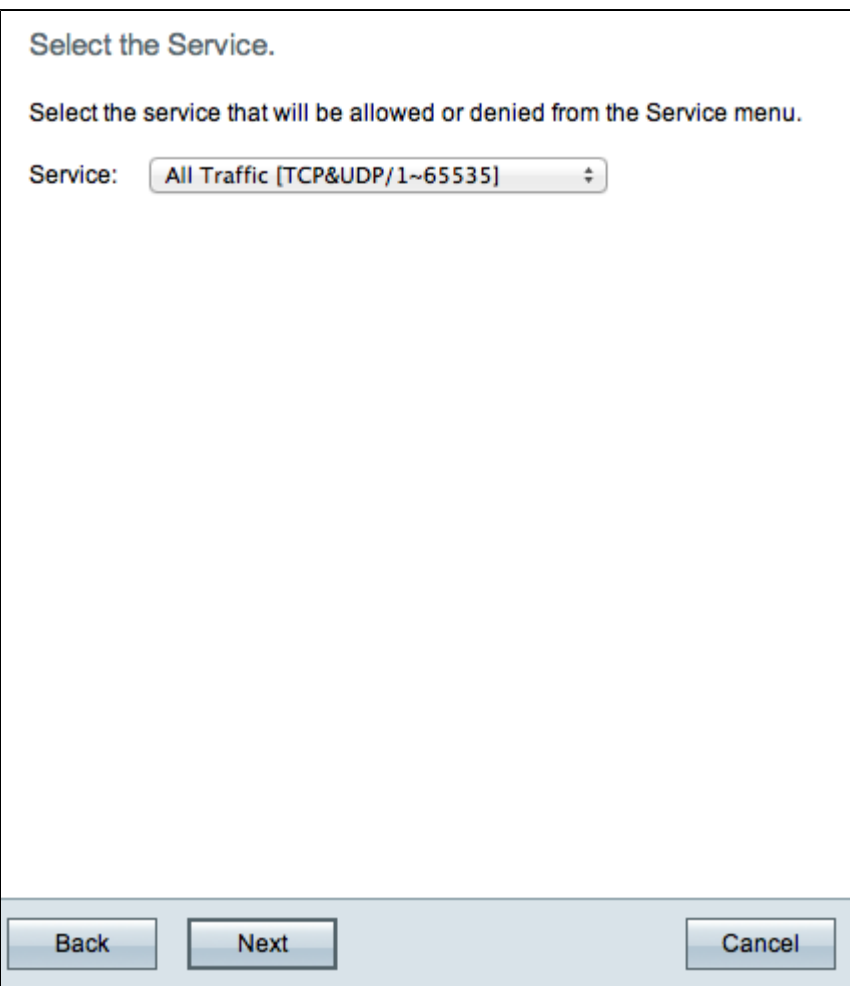

Etapa 5. Escolha o serviço apropriado que você precisa filtrar na lista suspensa Serviço.

**Nota:** Para permitir todo o tráfego, escolha **Todo o tráfego [TCP&UDP/1~65535]** na lista suspensa de serviços se a ação tiver sido definida para permitir. A lista contém todos os tipos de serviços que você talvez queira filtrar.

Etapa 6. Clique em **Avançar** para continuar o assistente.

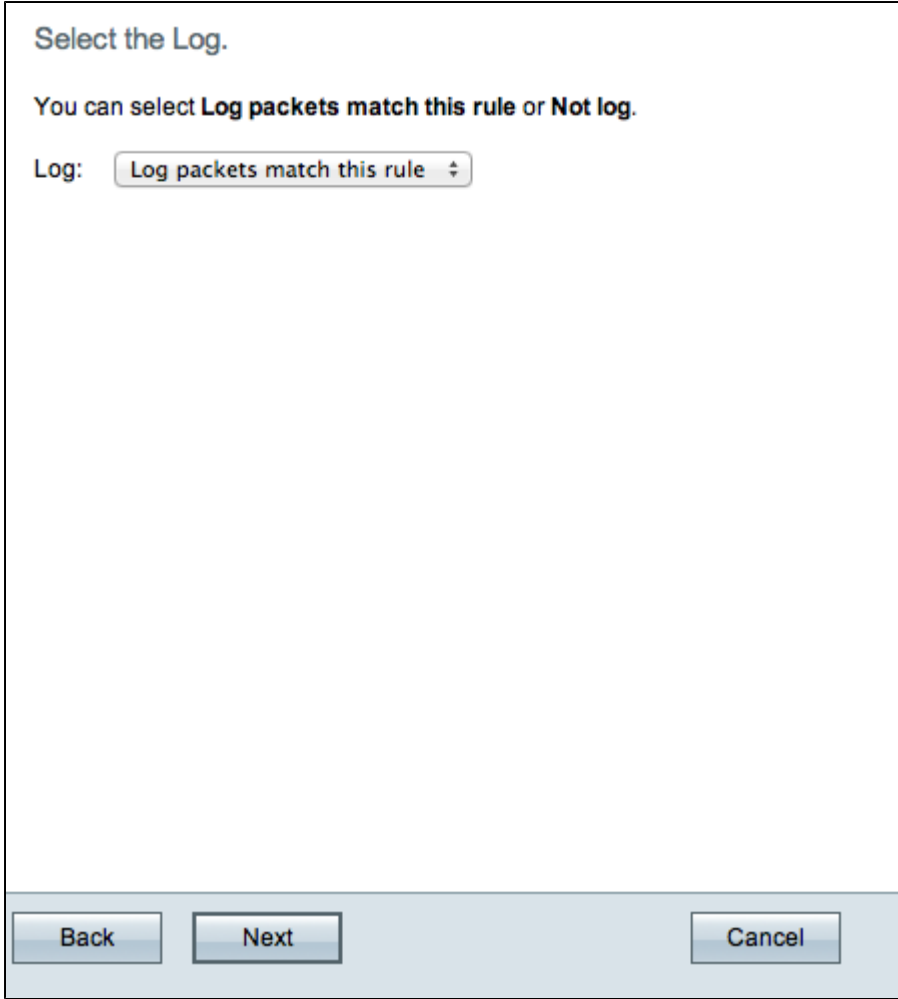

Passo 7. Escolha a opção Log apropriada na lista suspensa Log. Um registro é um registro de eventos que ocorreram no roteador. A opção de registro determina se o dispositivo manterá um registro do tráfego que corresponde às regras de acesso definidas.

- Registrar pacotes correspondentes a esta regra de acesso â€" Permite que o roteador mantenha o rastreamento de log para o serviço que foi selecionado.
- Not Log  $\hat{a} \in \mathbb{C}^n$  Desabilita o rastreamento de log no roteador.

Etapa 8. Clique em **Avançar** para continuar a configuração.

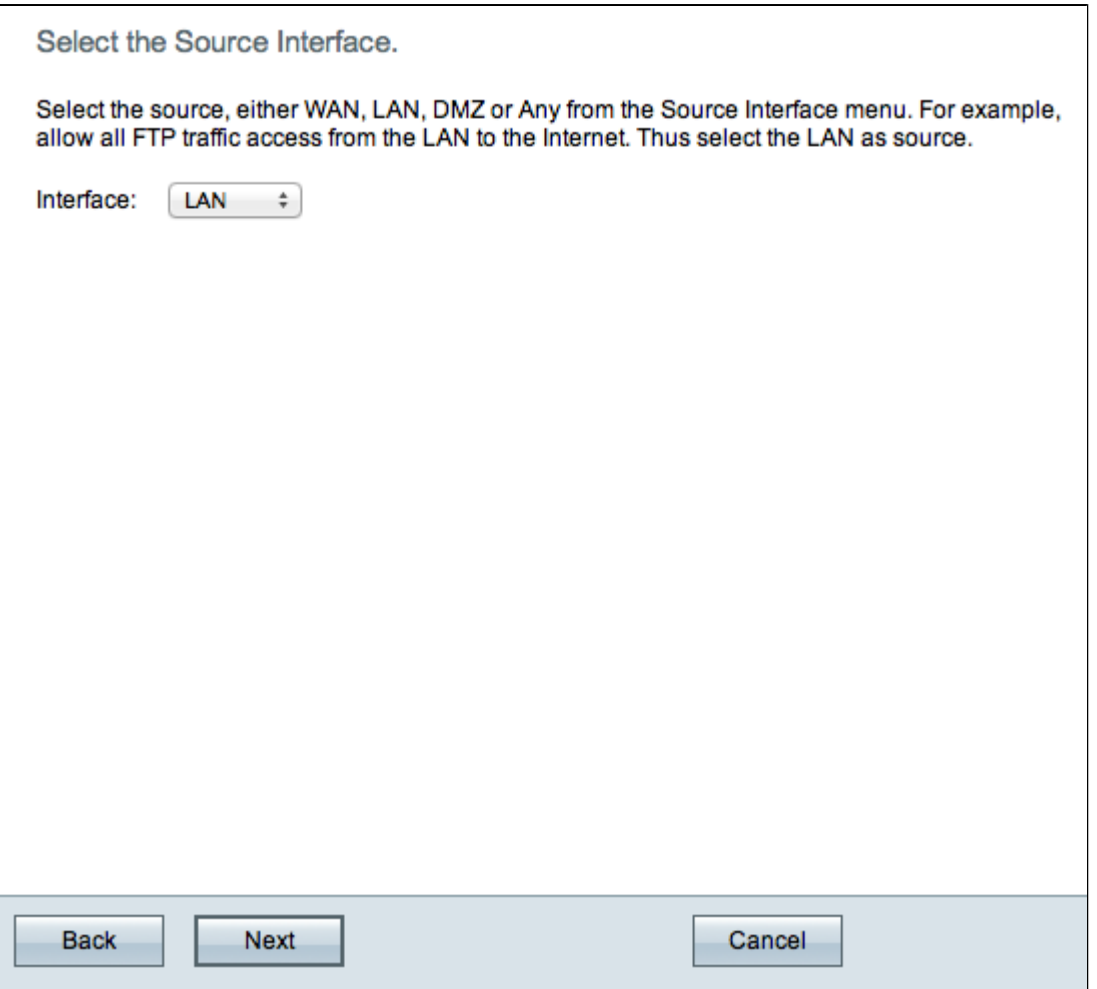

Etapa 9. Na lista suspensa Interface, escolha a interface de origem apropriada. Essa interface é onde a regra de acesso seria aplicada.

- LAN â $\epsilon$ " A regra de acesso afeta somente o tráfego da LAN.
- WAN 1  $\hat{a} \in \mathcal{C}$  A regra de acesso afeta somente o tráfego da WAN 1.
- WAN 2  $\hat{a} \in \mathbb{C}^n$  A regra de acesso afeta somente o tráfego da WAN 2.
- DMZ  $\hat{a} \in$ " A regra de acesso afeta somente o tráfego DMZ.
- Qualquer â $\epsilon$ " A regra de acesso afeta todo o tráfego em qualquer uma das interfaces do dispositivo.

Etapa 10. Clique em **Avançar** para continuar a configuração.

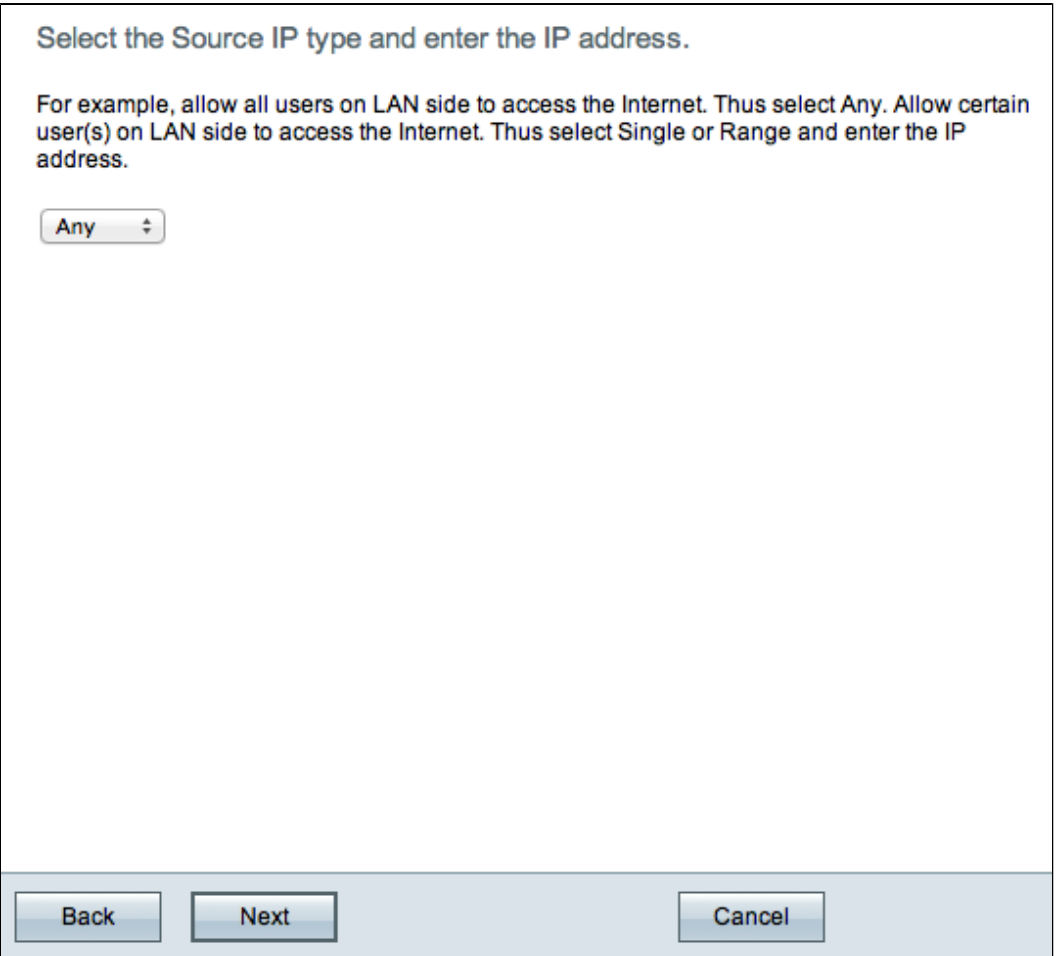

Etapa 11. Escolha o tipo de IP de origem apropriado ao qual a regra de acesso é aplicada na lista suspensa disponível.

• Any  $\hat{a} \in \mathbb{C}^n$  A regra se aplica a qualquer endereço IP de origem na rede.

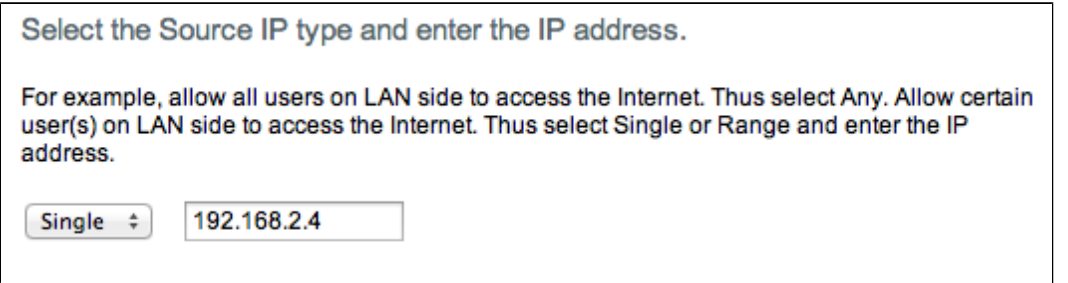

• Único  $\hat{a} \in$ " A regra se aplica a um único endereço IP de origem. Insira o endereço IP desejado.

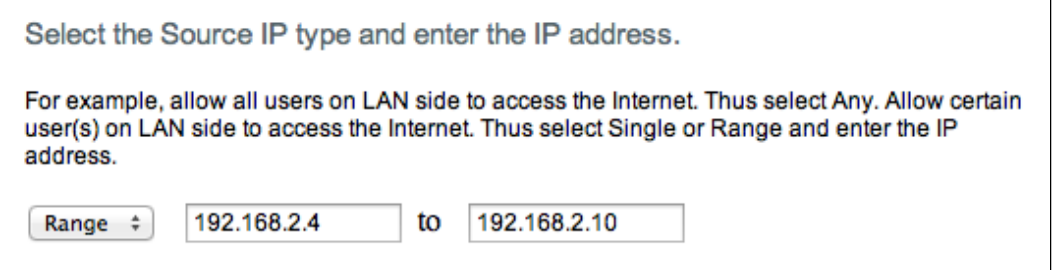

• Intervalo  $\hat{a} \in \mathcal{C}$  A regra se aplica a um intervalo de endereços IP de origem. Insira os endereços IP inicial e final do intervalo.

Etapa 12. Clique em Avançar para continuar.

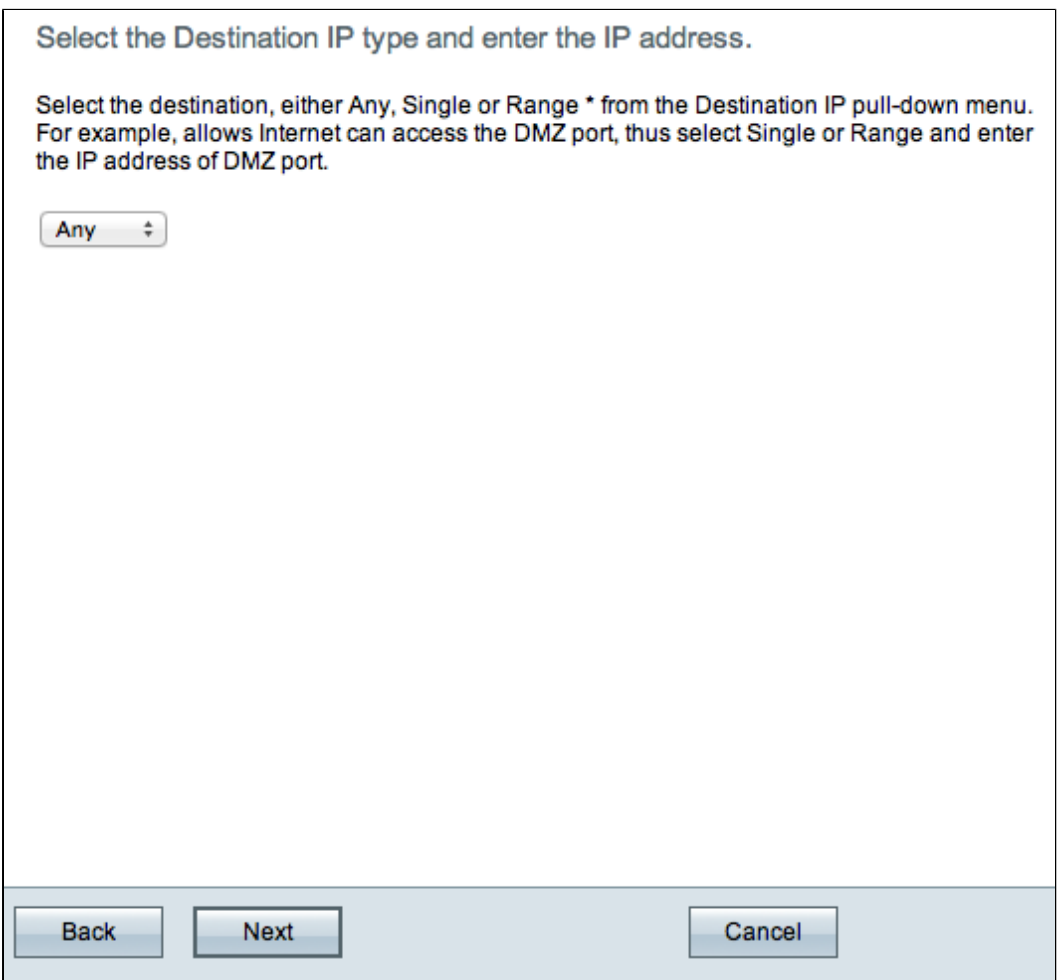

Etapa 13. Escolha o tipo de IP de destino apropriado ao qual a regra de acesso é aplicada na lista suspensa disponível.

• Any  $\hat{a} \in \mathbb{C}^n$  A regra se aplica a qualquer endereço IP de destino na rede.

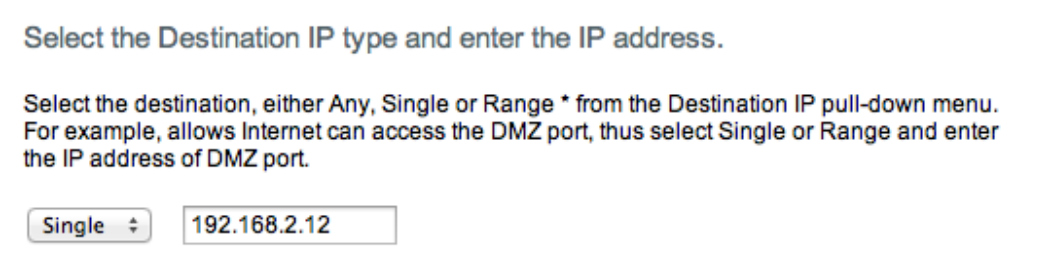

• Único  $\hat{a} \in \hat{B}$  A regra se aplica a um único endereço IP de destino. Insira o endereço IP desejado.

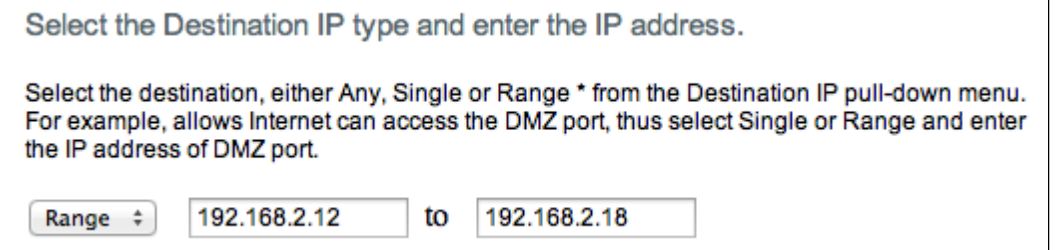

• Intervalo  $\hat{a} \in$ " A regra se aplica a um intervalo de endereços IP de destino. Insira os endereços IP inicial e final do intervalo.

Etapa 14. Clique em **Avançar** para continuar a configuração.

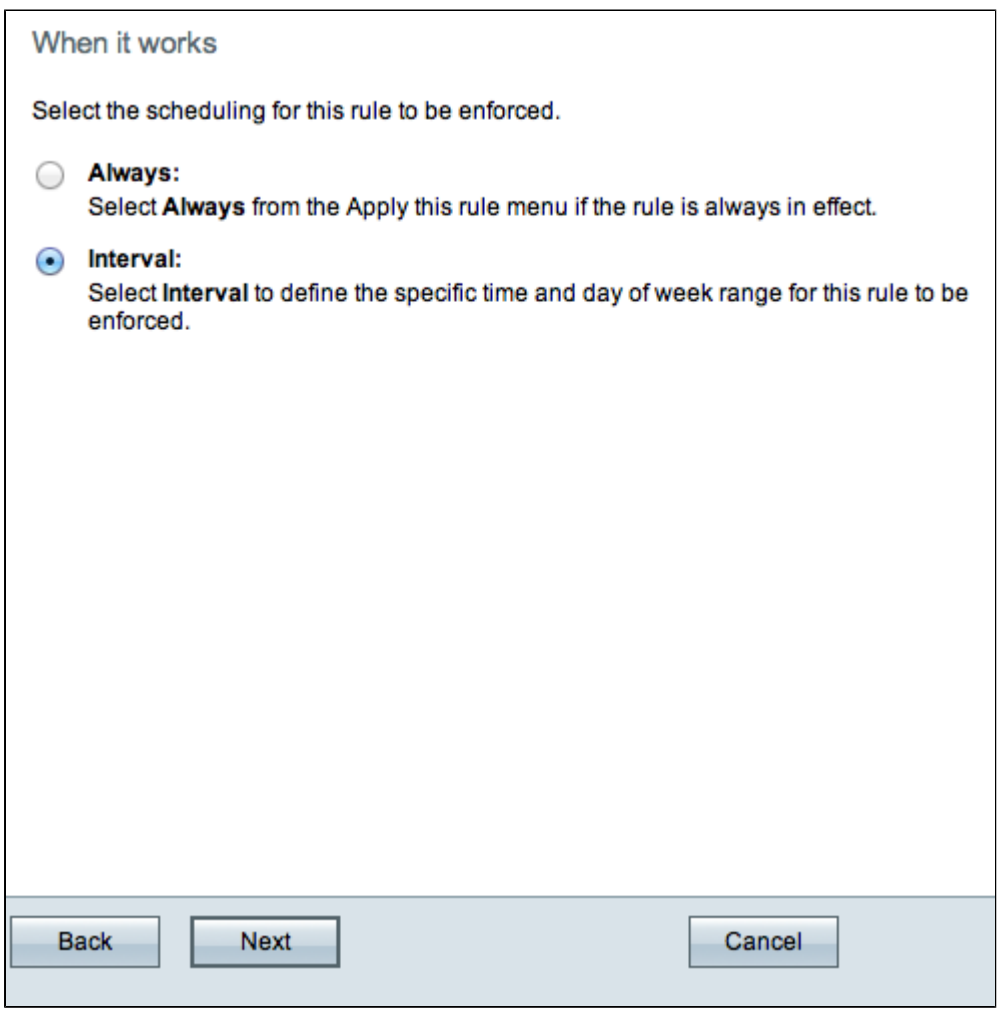

Etapa 15. Clique no botão de opção apropriado para escolher a hora em que deseja ativar a regra de acesso no roteador.

- Sempre â€" A regra de acesso está sempre ativa no roteador. Se essa opção for escolhida, vá para a Etapa 21. Essa é a opção padrão.
- Intervalo  $\hat{a} \in \mathcal{C}$  Esta regra de acesso só está ativa por um tempo específico. Se essa opção for escolhida, continue na Etapa 16.

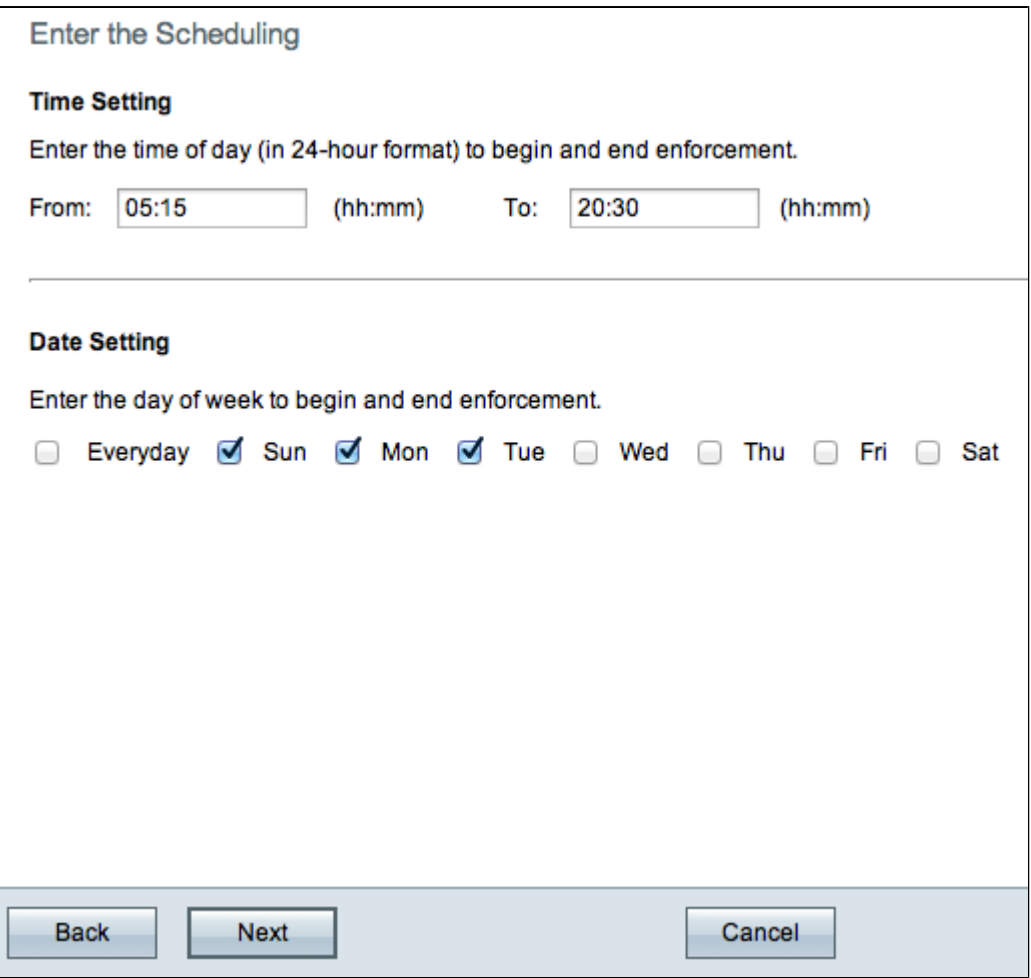

Etapa 16. Digite o horário em que a regra de acesso é ativada no campo De. O formato da hora é hh:mm.

Etapa 17. Insira o horário em que a regra de acesso é desativada no campo Para. O formato da hora é hh:mm.

Etapa 18. Marque as caixas de seleção dos dias específicos em que a regra de acesso se aplica.

Etapa 19. Clique em **Avançar** para continuar a configuração.

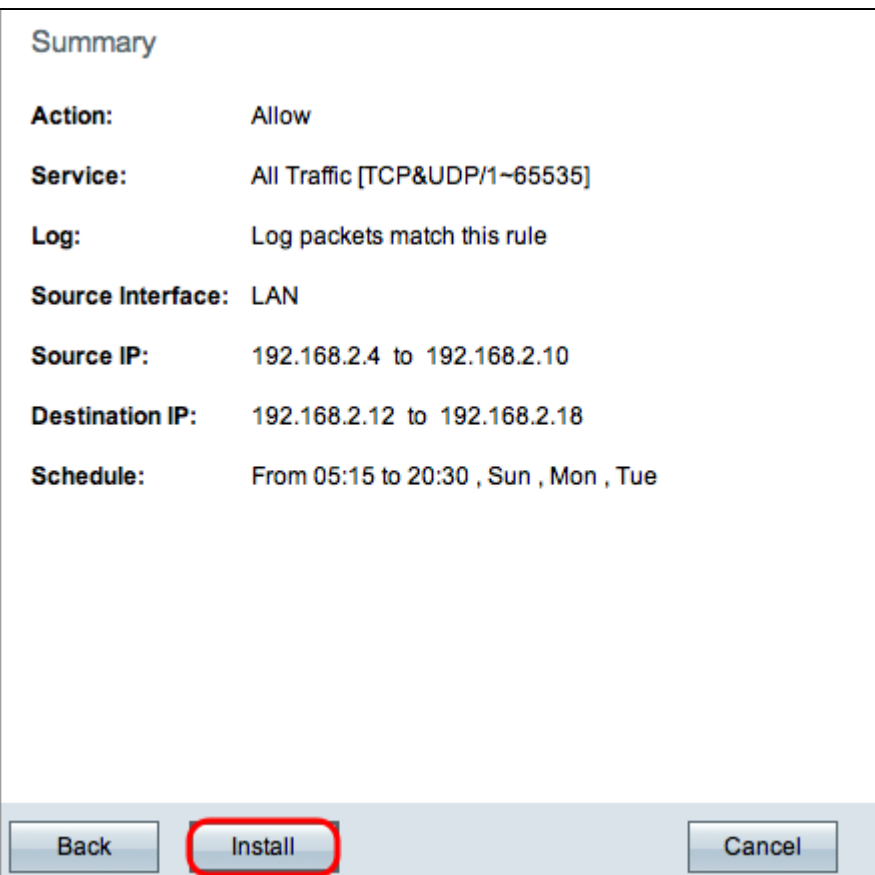

**Nota:** A janela *Resumo* exibe uma visualização geral de todas as configurações que acabaram de ser configuradas na série RV0xx pelo Assistente de configuração do Access.

Etapa 20. Clique em **Instalar** para instalar as alterações na configuração do assistente.

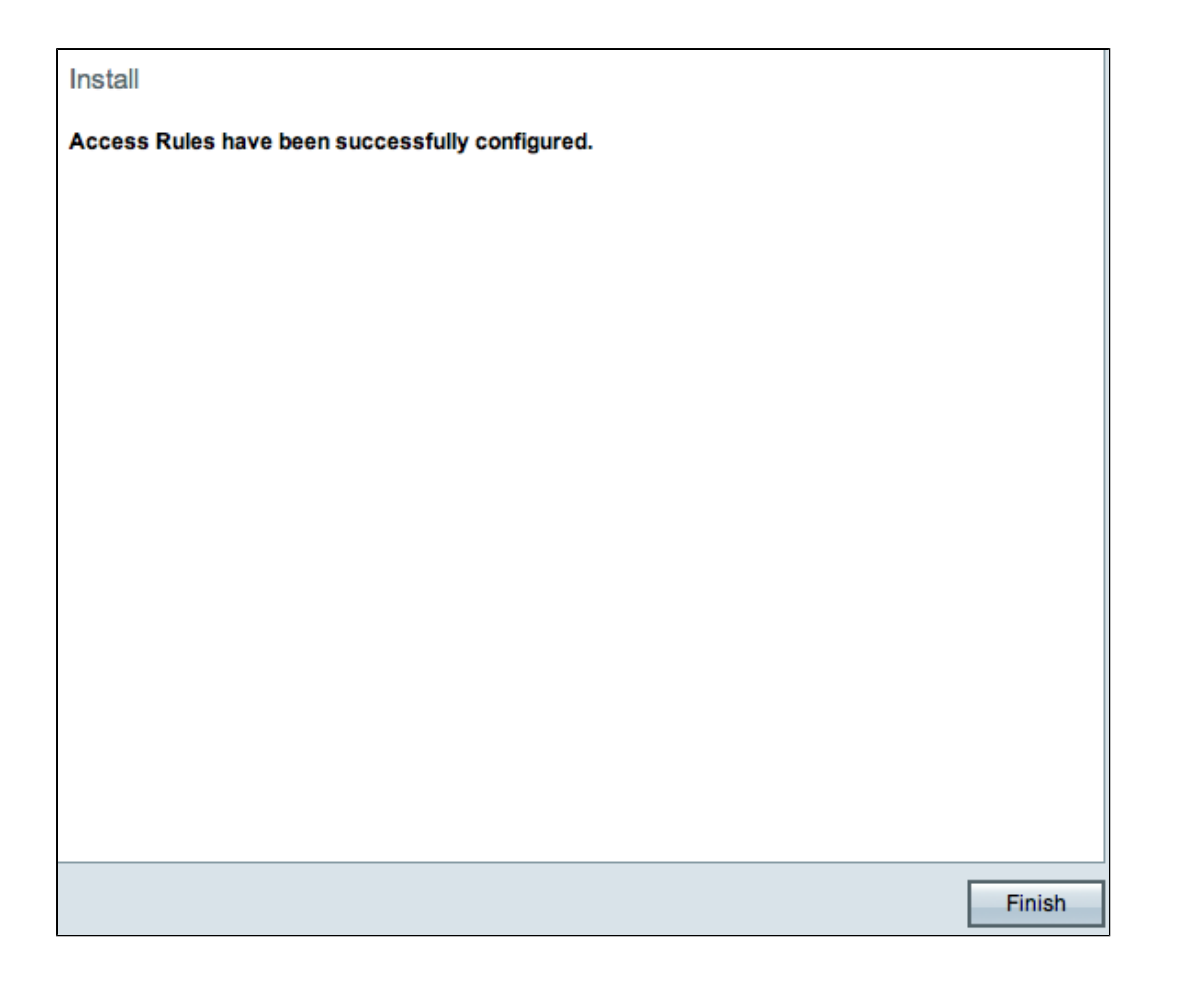

Etapa 21. Clique em **Concluir** para finalizar o Assistente de configuração de regra de acesso.

#### Sobre esta tradução

A Cisco traduziu este documento com a ajuda de tecnologias de tradução automática e humana para oferecer conteúdo de suporte aos seus usuários no seu próprio idioma, independentemente da localização.

Observe que mesmo a melhor tradução automática não será tão precisa quanto as realizadas por um tradutor profissional.

A Cisco Systems, Inc. não se responsabiliza pela precisão destas traduções e recomenda que o documento original em inglês (link fornecido) seja sempre consultado.